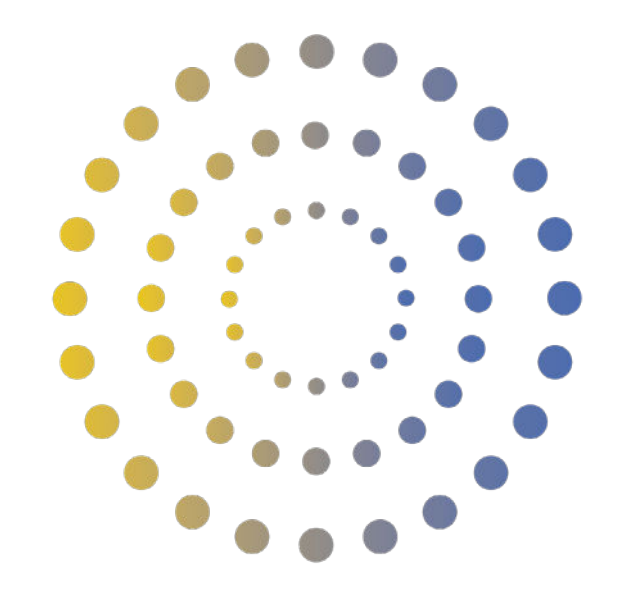

# **HORAN & BIRD** EVERYDAY ENERGY SOLUTIONS

**How to Set Up Wi-Fi Monitoring for Your Sungrow Inverter**

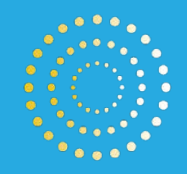

# **Contents**

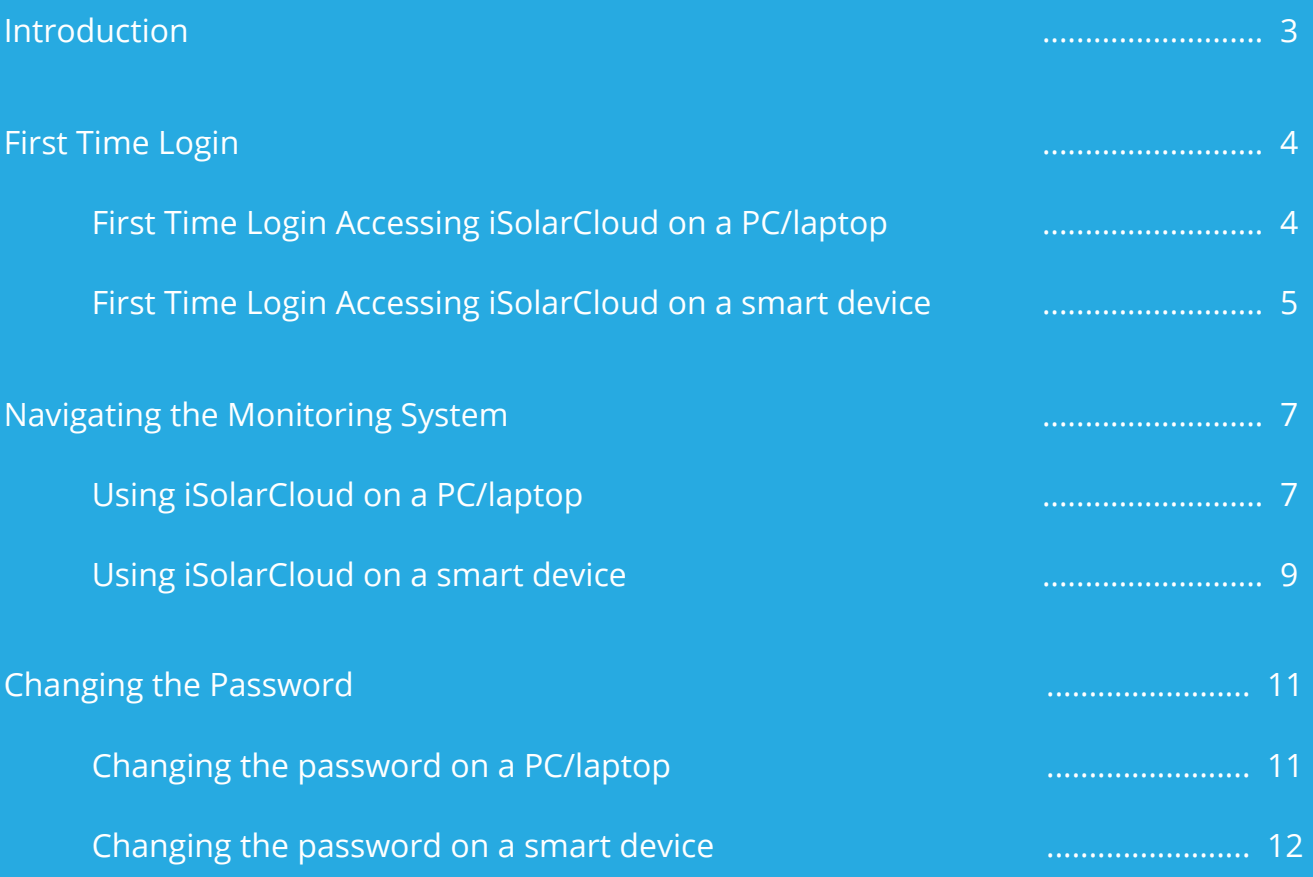

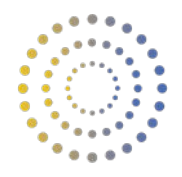

### **Introduction**

Congratulations on having your solar system recently installed by Horan and Bird!

 Your Sungrow Inverter comes with the ability to remotely monitor your solar system on a computer or smart device, to enable you to see detailed readings such as string power production, daily production graphs and more.

This guide will help you set up and begin monitoring your installed Sungrow Inverter once the install has been completed, using Sungrow's monitoring system, iSolarCloud.

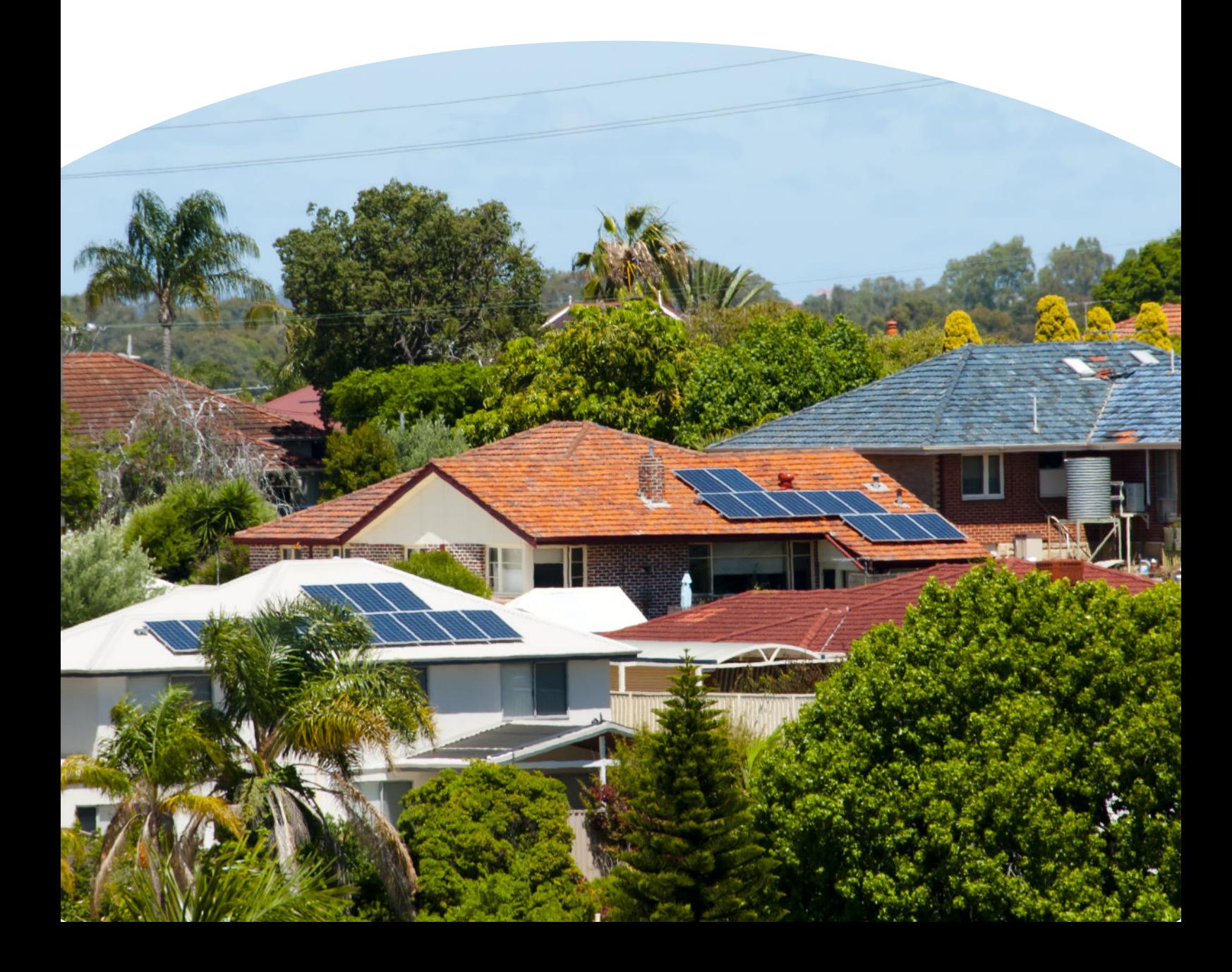

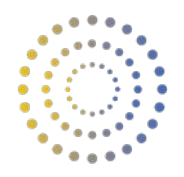

### **First Time Login**

Once your install has been completed and your inverter is switched on and running, you will be able to log in via the iSolarCloud website or application to begin viewing your solar systems monitoring.

You will receive an email from Sungrow with your account details. Your username (email) and temporary password will be supplied to you. If you did not receive this email, please contact our office.

#### *Accessing iSolarCloud on a computer or laptop*

If using a computer or laptop, head to https://www.isolarcloud.com or alternatively type in "iSolarCloud" in your search engine browser and select the below link.

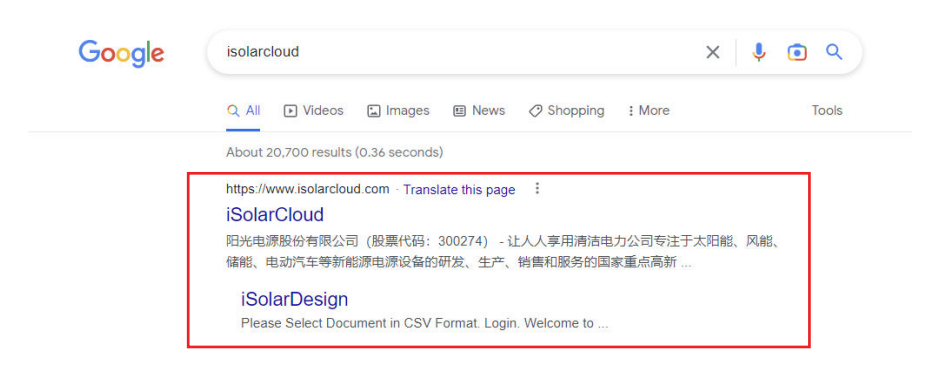

Once you've clicked the link, enter your log-in details. Your log-in will be the email you've supplied and received correspondence from Horan and Bird throughout the process of your installation, and your temporary password will be sent to your email. This password can be changed after the initial log-in. Ensure the server is set to **"Australian Server".**

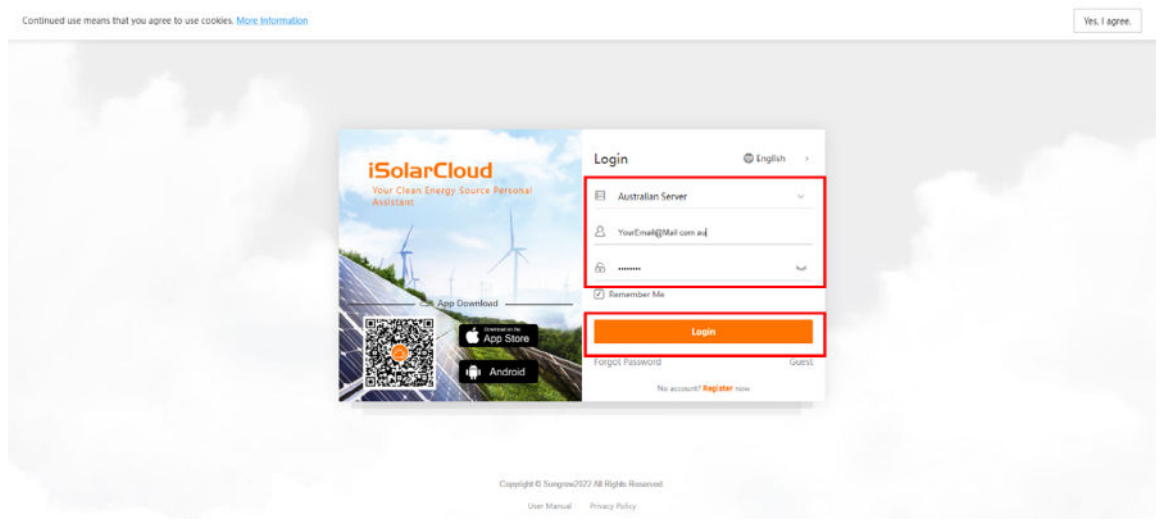

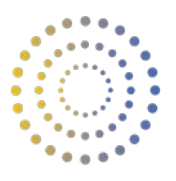

#### *Accessing iSolarCloud on a smart device*

If you wish to use a smart device such as an iPhone, navigate to the devices App store.

- For iPhones, this app is called "App Store"
- For android phones, this app is called "Play Store"

Once in the app store, using the search bar search for "iSolarCloud". Download the iSolarCloud mobile app to your device.

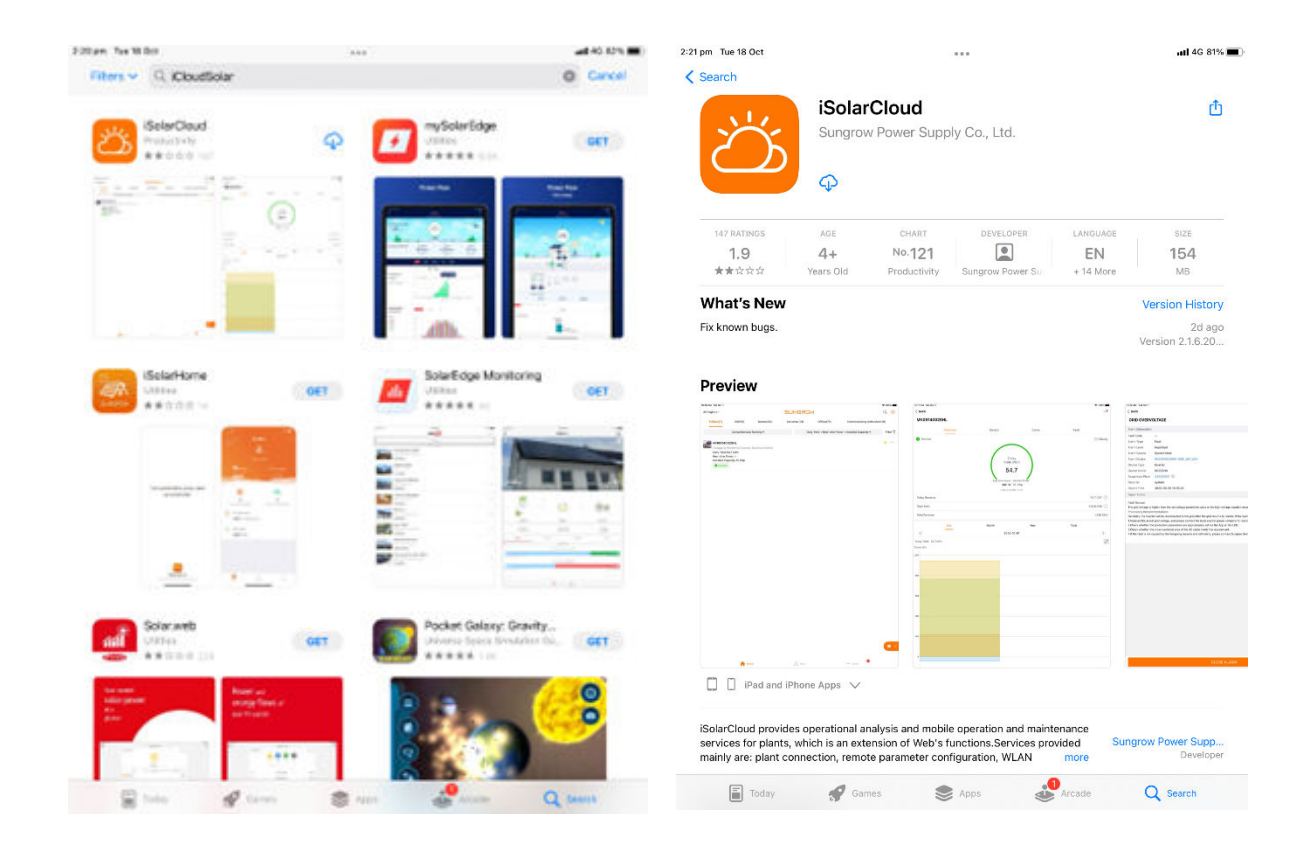

Once the app has downloaded, you will see this app installed on the home screen of your smart device.

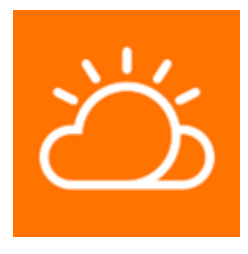

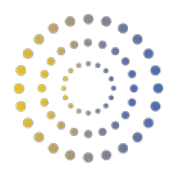

For first time use, you will be prompted to change your server. Select "SWITCH" and then select the "Australian Server" option.

You will then be taken to the log-in screen. Your log-in will be the email you've supplied and received correspondence from Horan and Bird throughout the process of your installation, and your password will be the one received via email. This password can be changed after the initial log-in.

Once you've entered the credentials, click LOGIN.

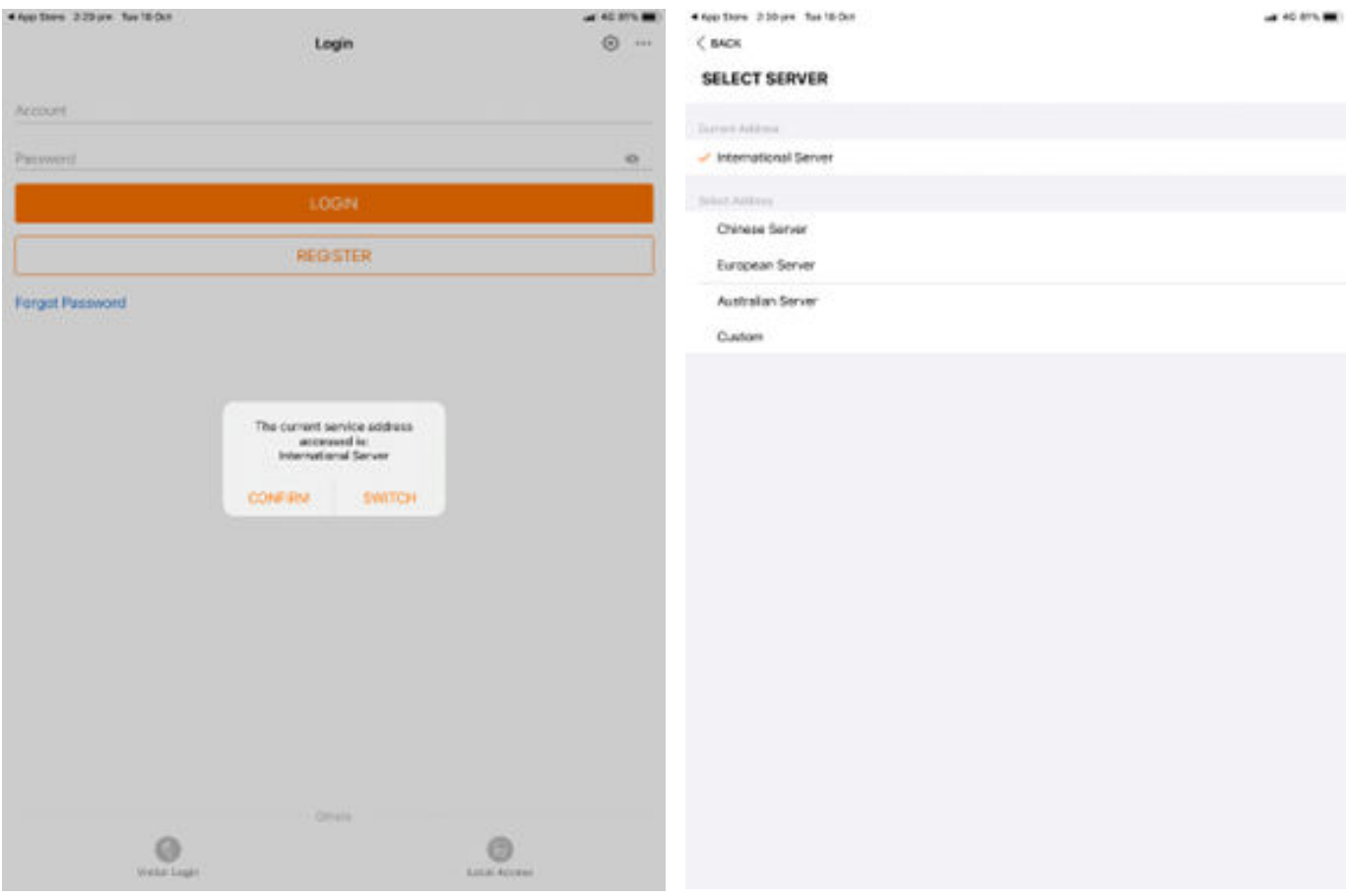

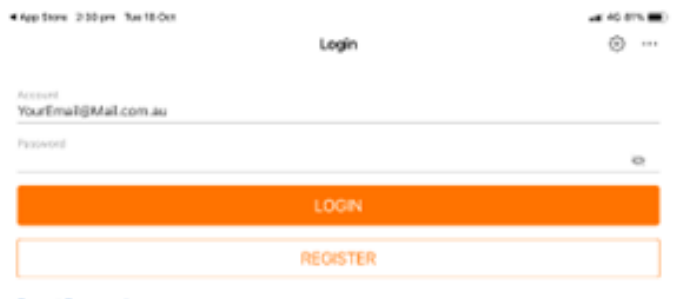

**Forgot Password** 

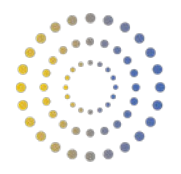

### **Navigating the Monitoring System**

#### *Using iSolarCloud on a computer or laptop*

Once you have successfully logged in to your account, you will see your own Solar System overview, including technical parameters, generation details and power generation graphs.

In particular," Today Yield" will provide you with your daily solar generation each day, updated in real time. At the end of the day once the system has stopped producing, the "Today Yield" value will indicate the systems production throughout the entire day.

The "PV" graph will give you real time updates on the amount of kW power your solar system generates throughout the day. You may notice small downward spikes or sharp drops some days for short periods, but this is generally normal behaviour. This indicates a period in the day when sunlight is obscured by shade (clouds etc) and the systems production has momentarily dropped. It will spike back up to expected values once the sun is no longer obscured.

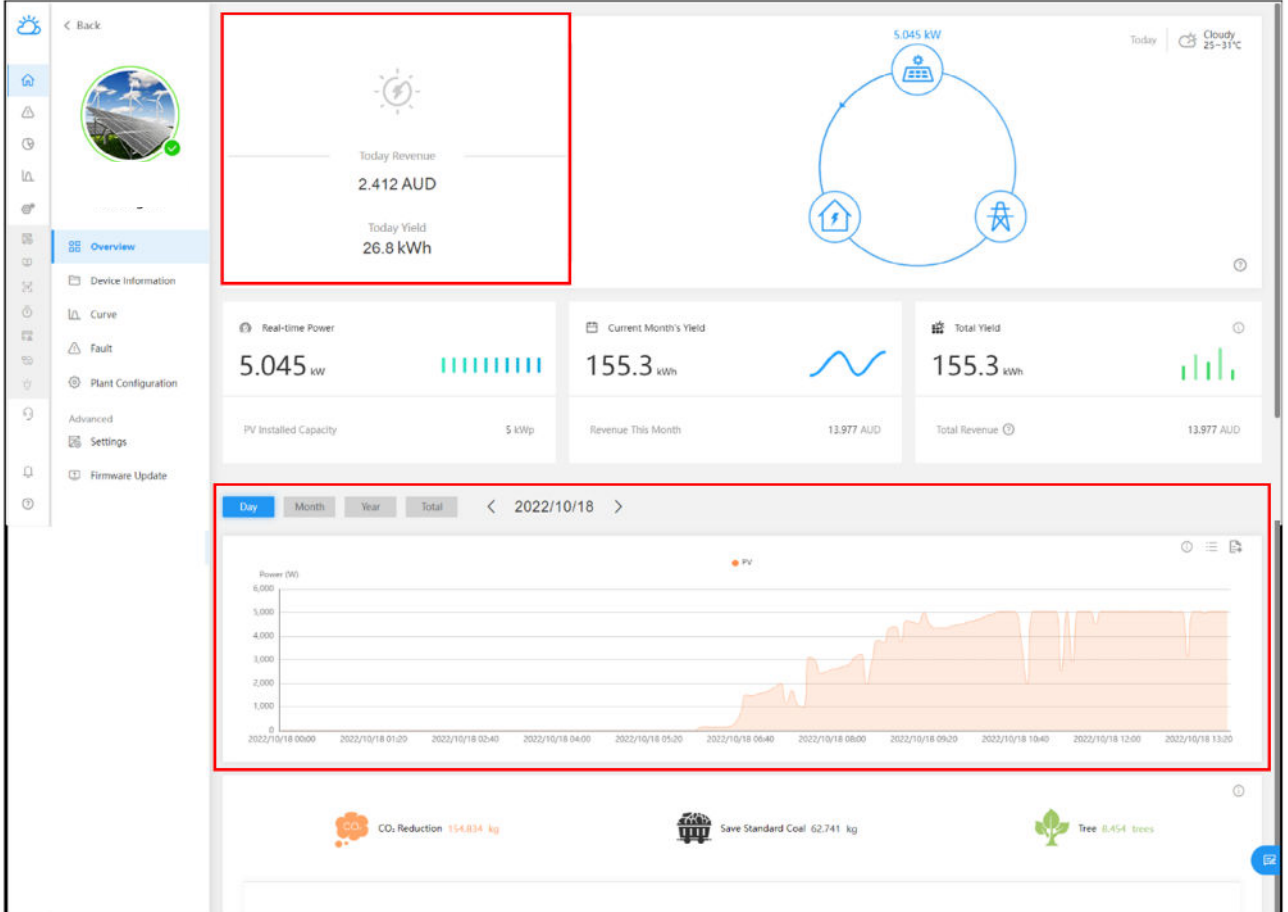

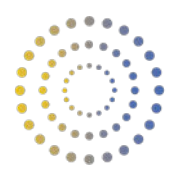

To check real time inverter technical parameter details, such as string currents, string voltages, power and other details, navigate to "Device Information", and then select your inverter.

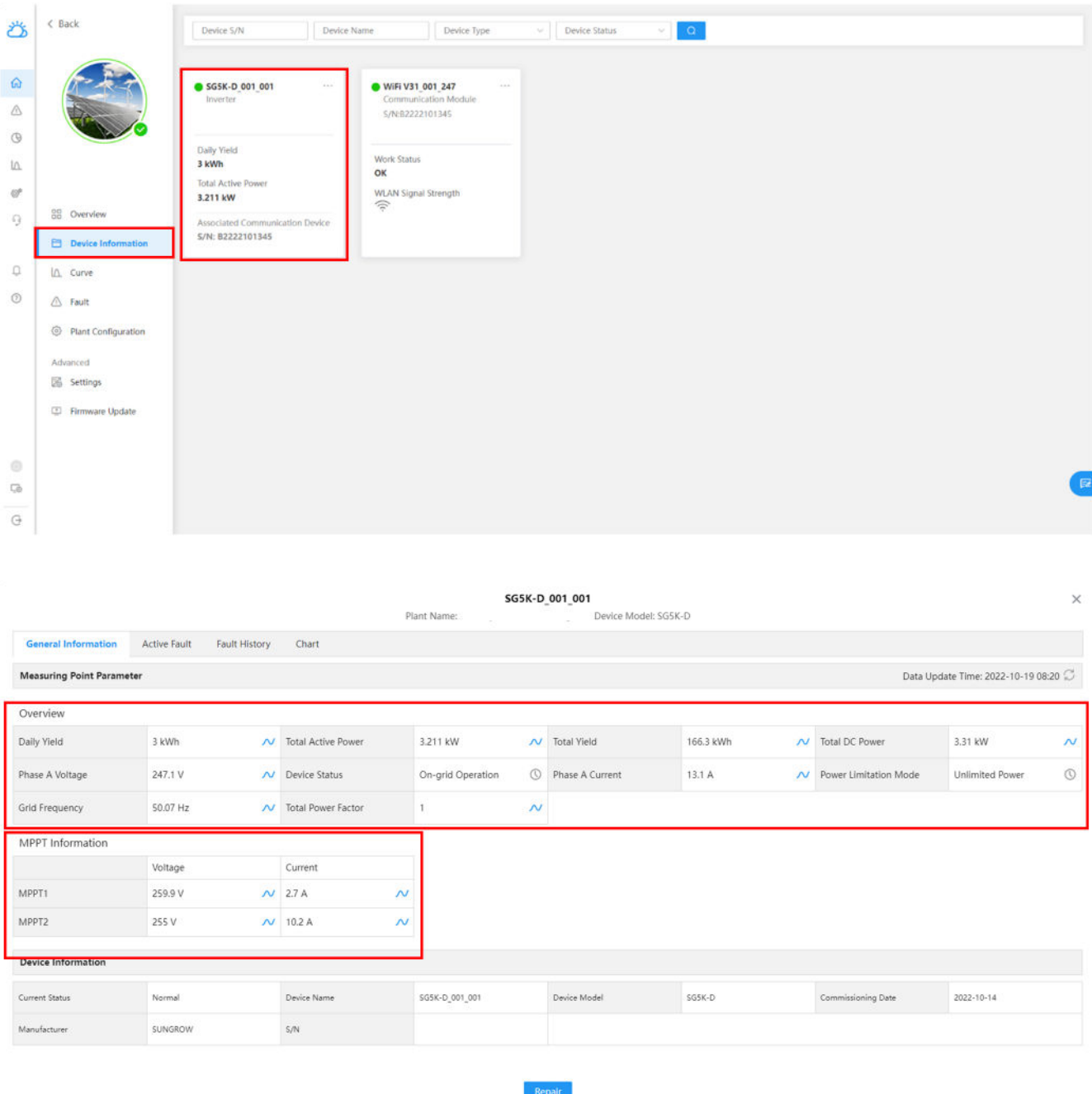

This section will provide you with real time inverter technical parameter details, such as string currents, string voltages, temperature, power and many others.

Being vigilant and checking these values often is vital in ensuring the system is operating as expected on a daily basis.

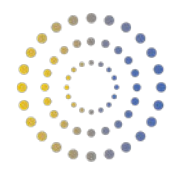

#### *Using iSolarCloud on a smart device*

Once you have successfully logged in to your account, you will see your own Solar System overview, including technical parameters, generation details and power generation graphs.

In particular," Today Yield" will provide you with your daily solar generation each day, updated in real time. At the end of the day once the system has stopped producing, the "Today Yield" value will indicate the systems production throughout the entire day.

The "PV" graph will give you real time updates on the amount of kW power your solar system generates throughout the day. You may notice small downward spikes or sharp drops some days for short periods, but this is generally normal behaviour. This indicates a period in the day when sunlight is obscured by shade (clouds etc) and the systems production has momentarily dropped. It will spike back up to expected values once the sun is no longer obscured.

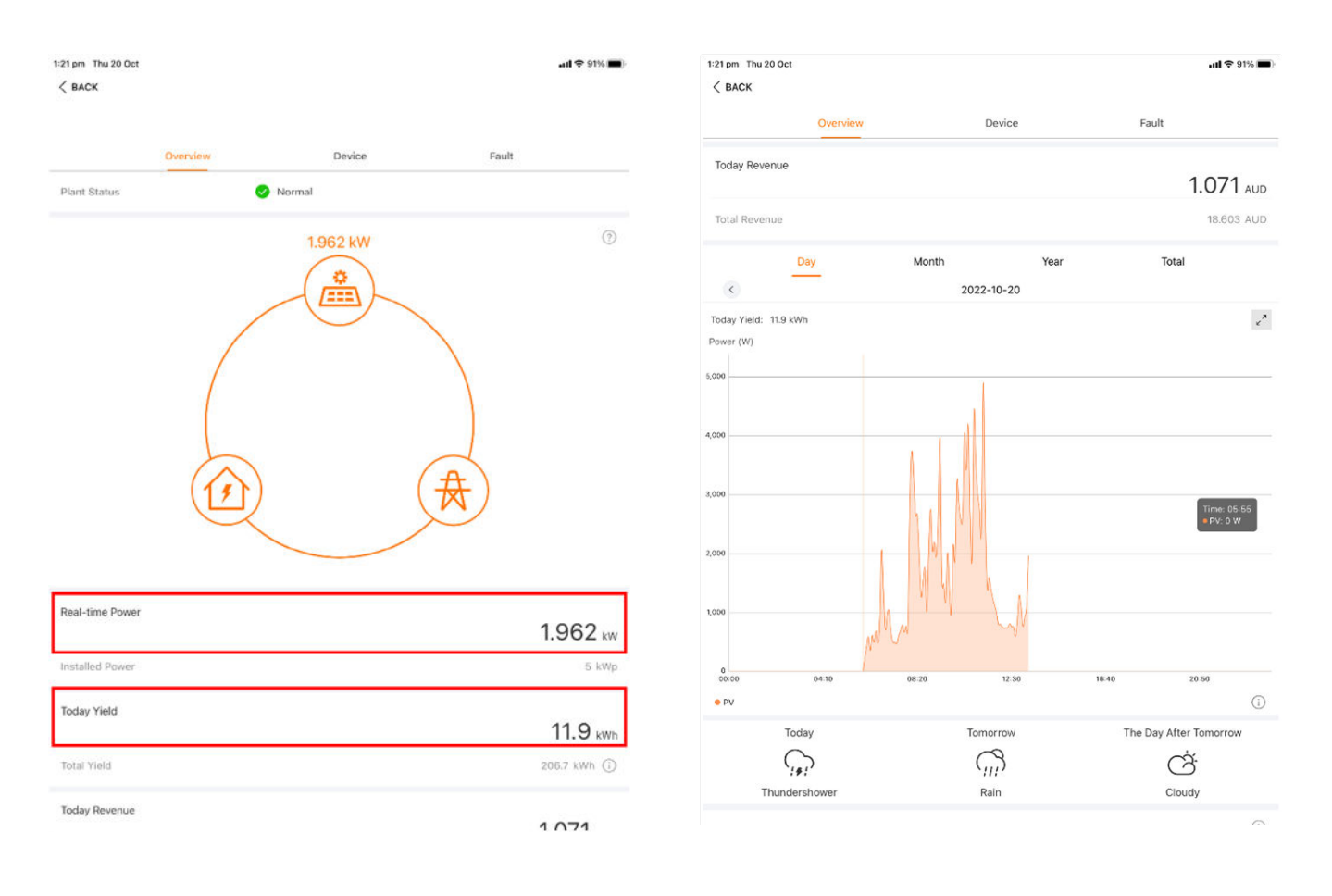

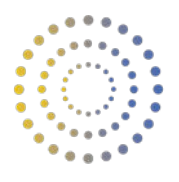

To check real time inverter technical parameter details, such as string currents, string voltages, power and other details, navigate to "Device", and then select your inverter.

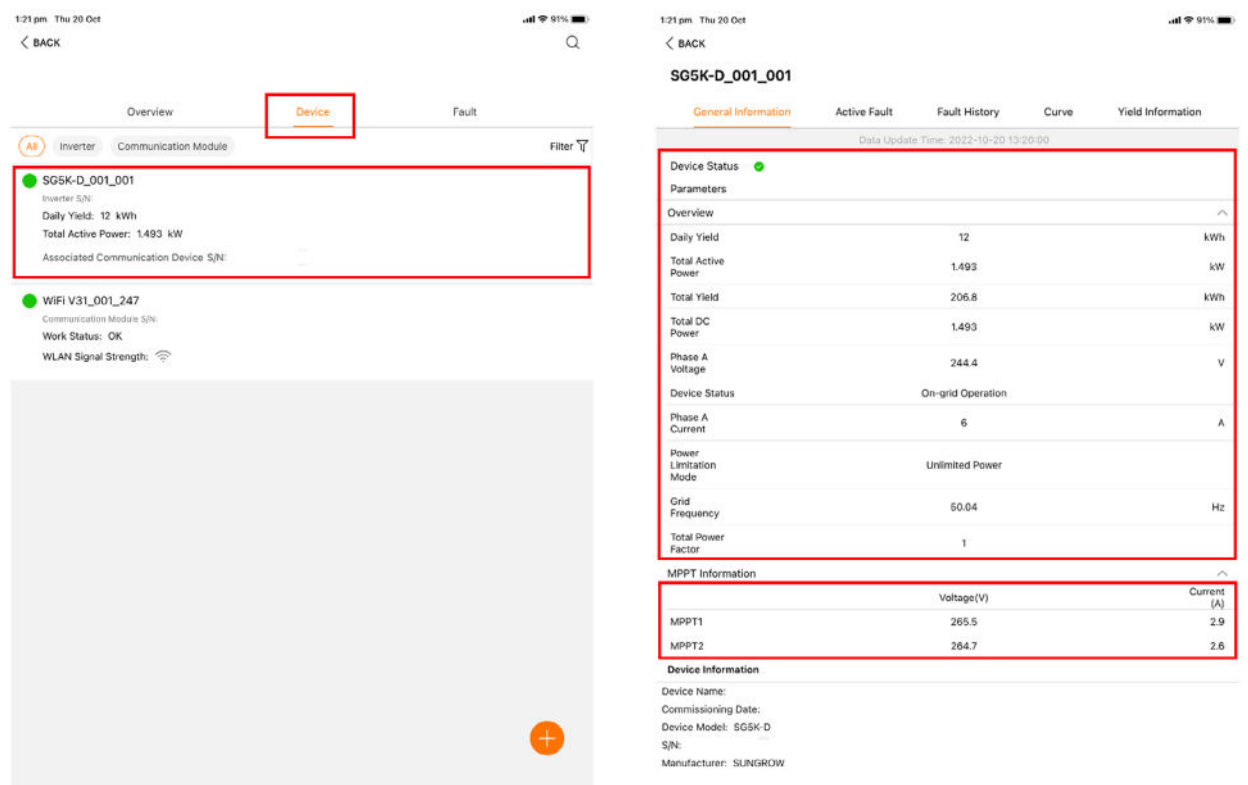

This section will provide you with real time inverter technical parameter details, such as string currents, string voltages, temperature, power and many others.

Being vigilant and checking these values often is vital in ensuring the system is operating as expected on a daily basis.

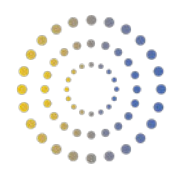

### **Changing the Password**

### *Changing the password in iSolarCloud on a computer*

Once you have logged in with the initial generated password, you have the option to change password. To do this, select the "My Account" symbol in the bottom left of the screen, and then select "Account and Security".

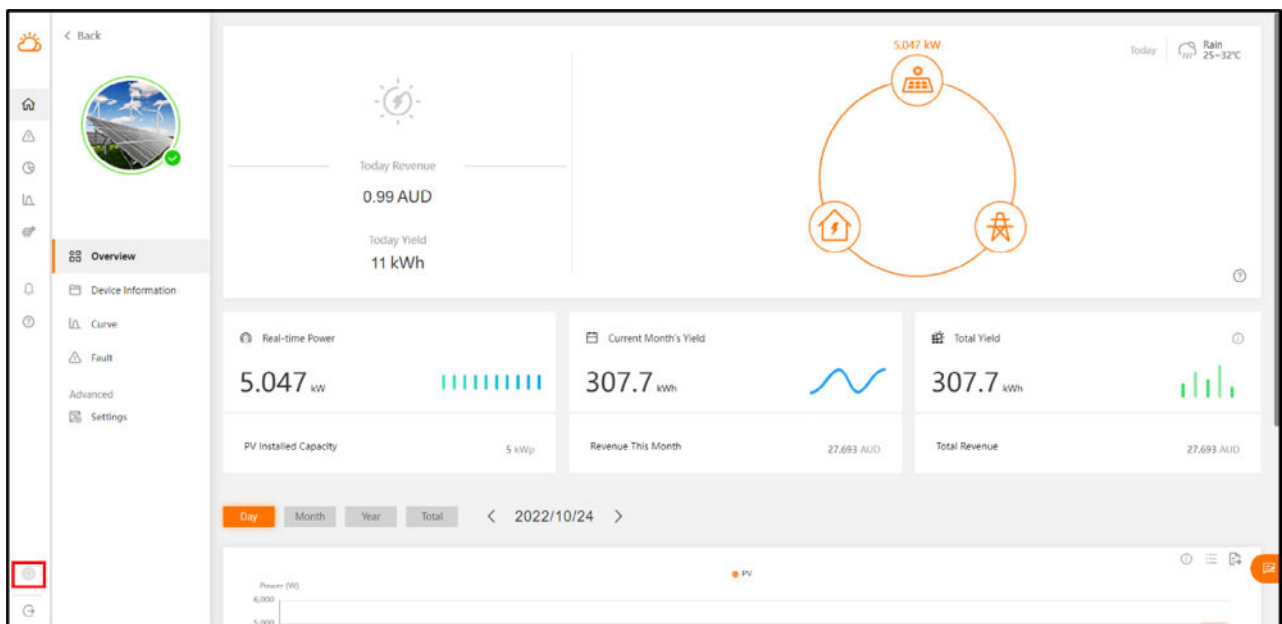

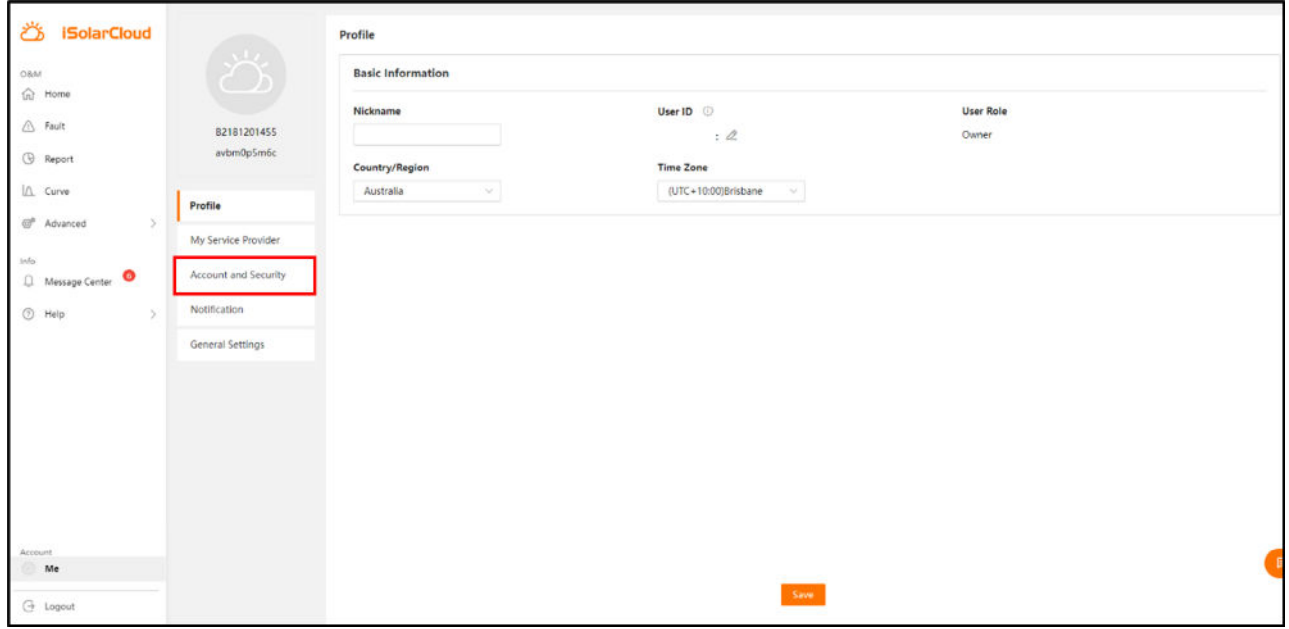

This will open a new tab in your internet browser.

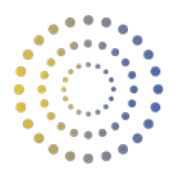

Once the new tab has been opened, select "Account Password", and then set your new password as required.

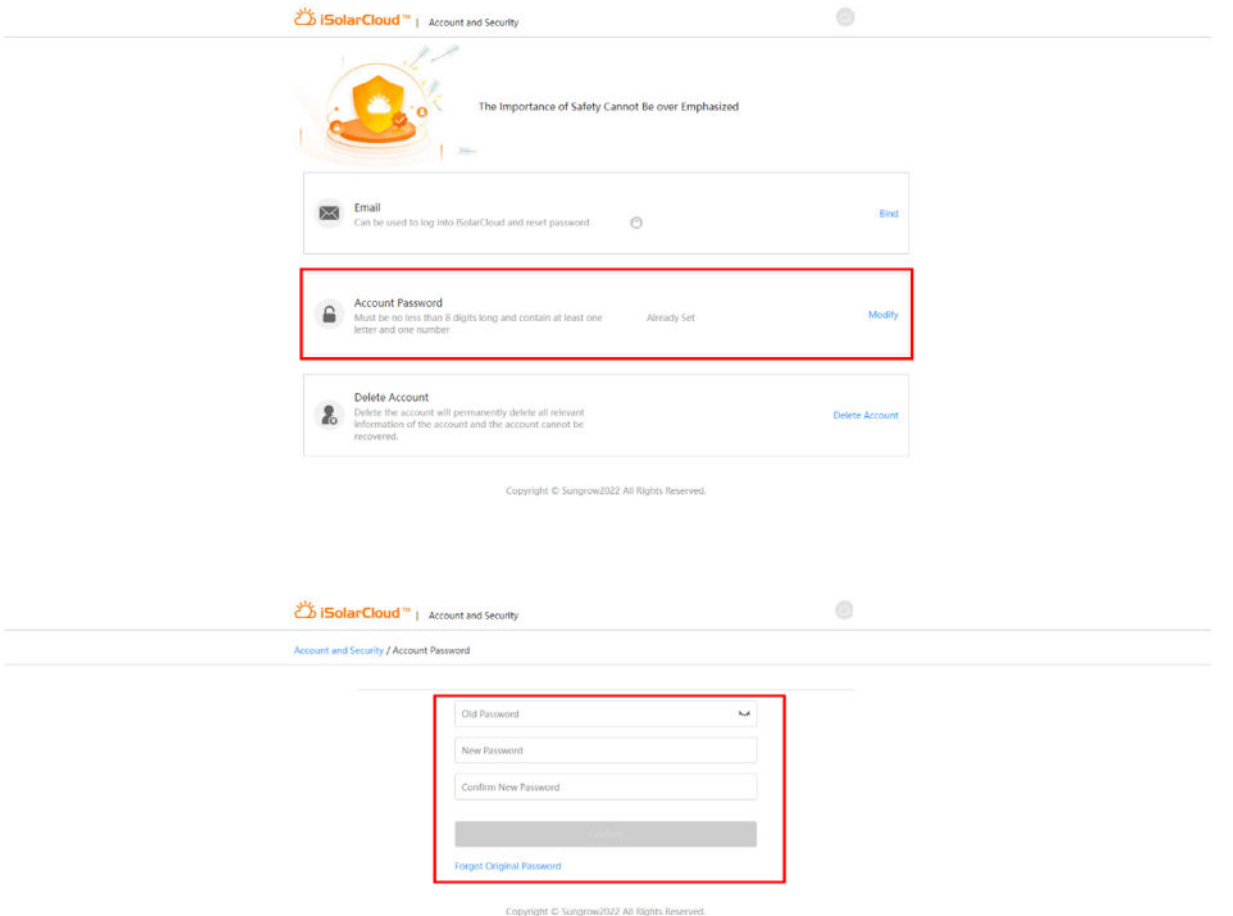

#### *Changing the password in iSolarCloud on a smart device*

To change password on a smart device, start at the home screen. Select "more" and then the "Settings" tab.

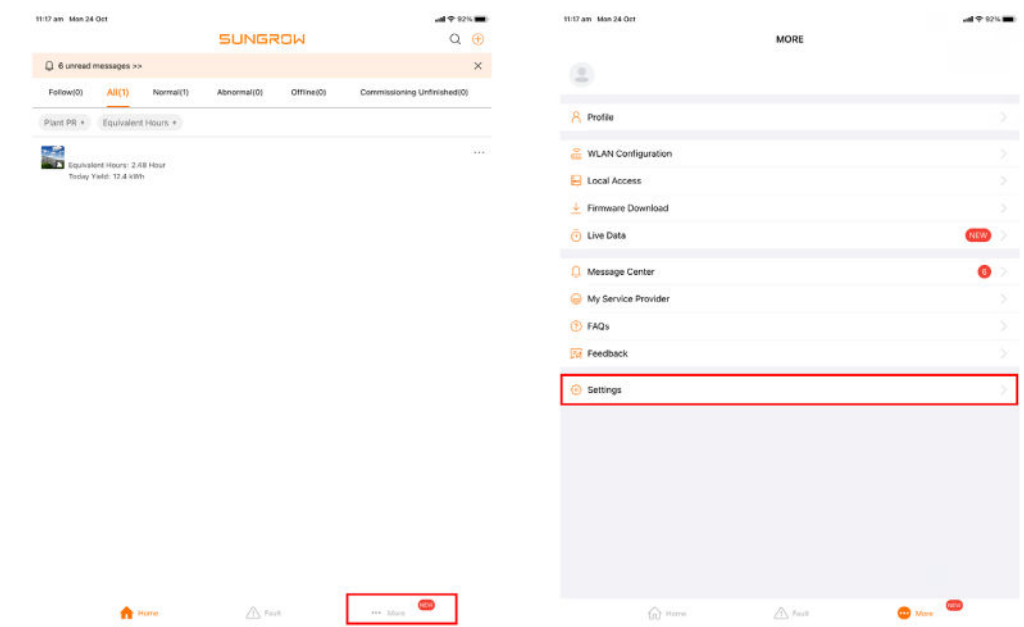

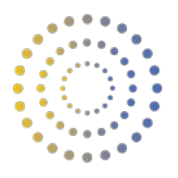

In settings, select "Account and Security", and then "Account Password". Once clicked, follow the prompts to change the password as required.

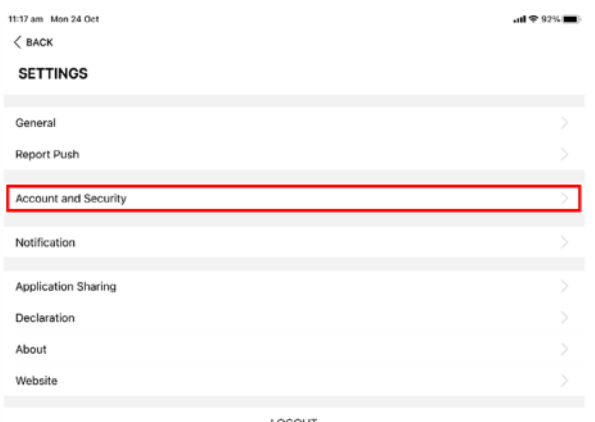

LOGOUT

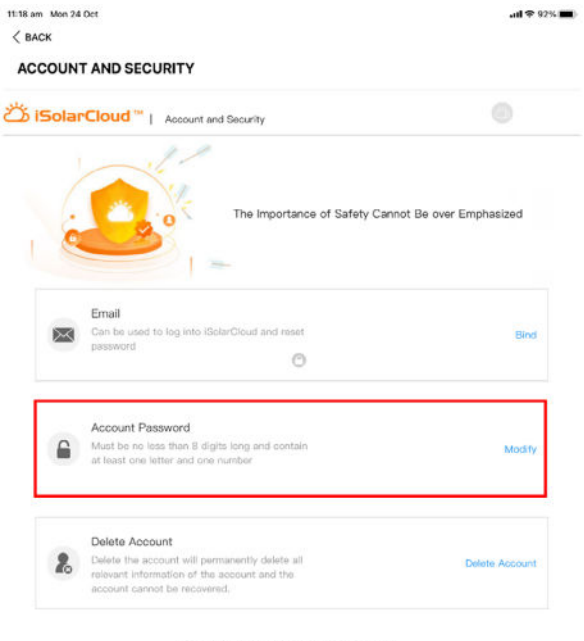

Copyright @ Sungrow2022 All Rights Reserved

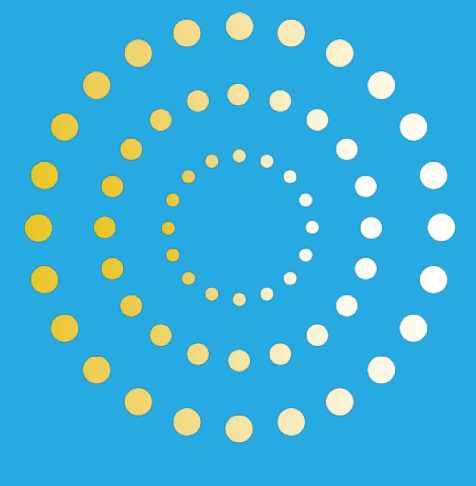

## **HORAN & BIRD** EVERYDAY ENERGY SOLUTIONS

## 1300 467 262

**info@horanandbird.com.au** 

**QLD · NSW · VIC · WA**